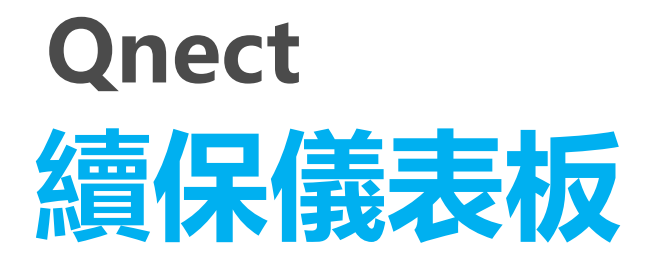

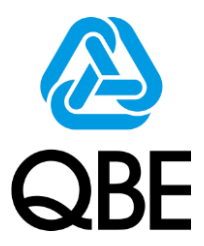

2020年6月

# **簡單5步**

**即可提升續保效率!**

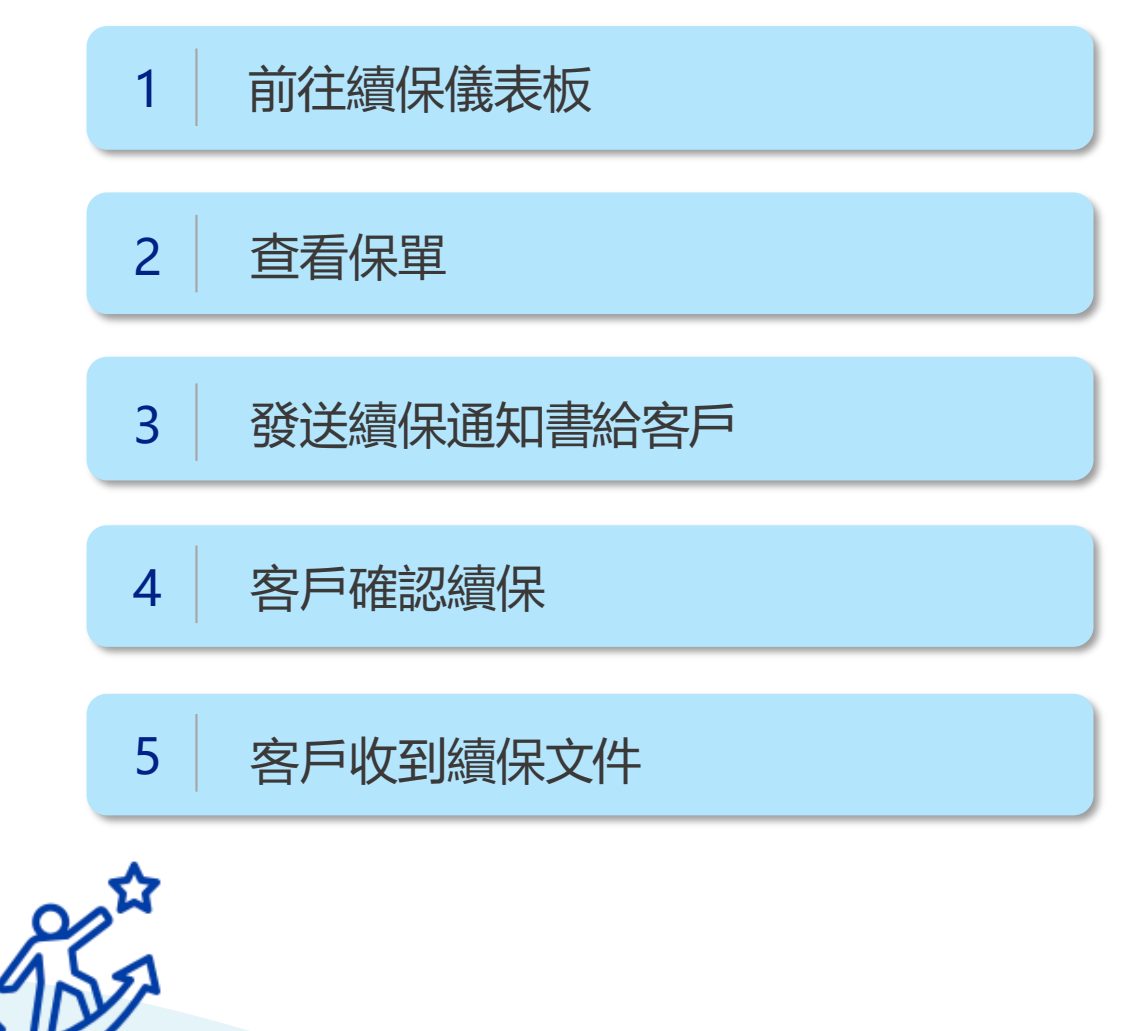

**Qnect – 續保儀表板** <http://www.intermediary.qbe.asia/Insurance.html>

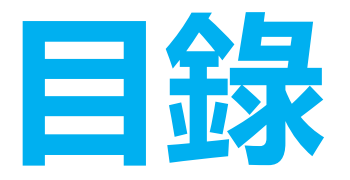

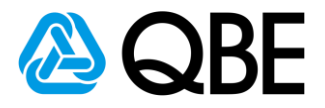

#### **前往續保儀表板**

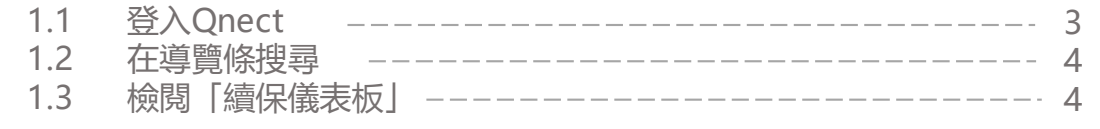

#### **查看保單**

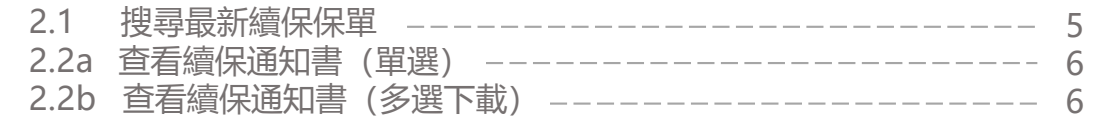

#### **發送續保通知書給客戶**

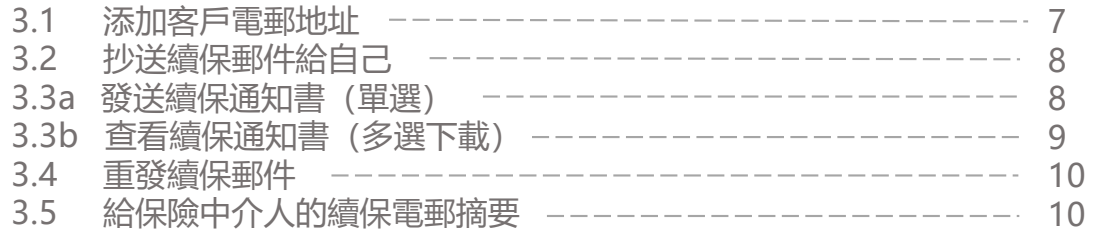

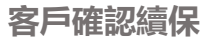

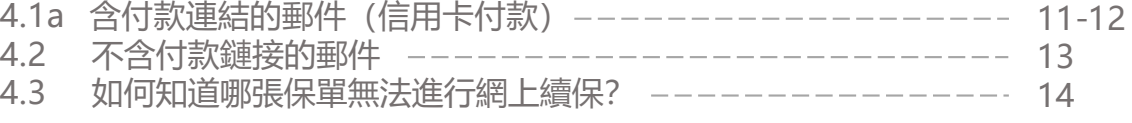

#### **客戶收到續保文件**

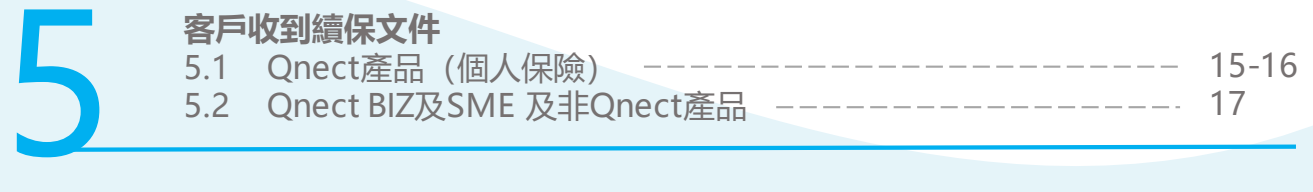

4

3

 $\sum$ 

1

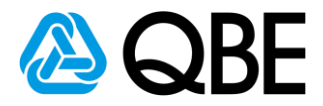

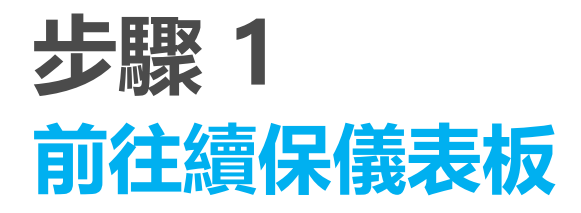

- **1.1 前往:** <http://www.intermediary.qbe.asia/Insurance.html>
	- 1. 輸入**「Email Address」(電郵地址) 及「Password」(密碼)**
	- 2. 點擊 **「LOGIN」 (登入)**

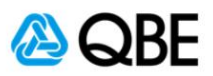

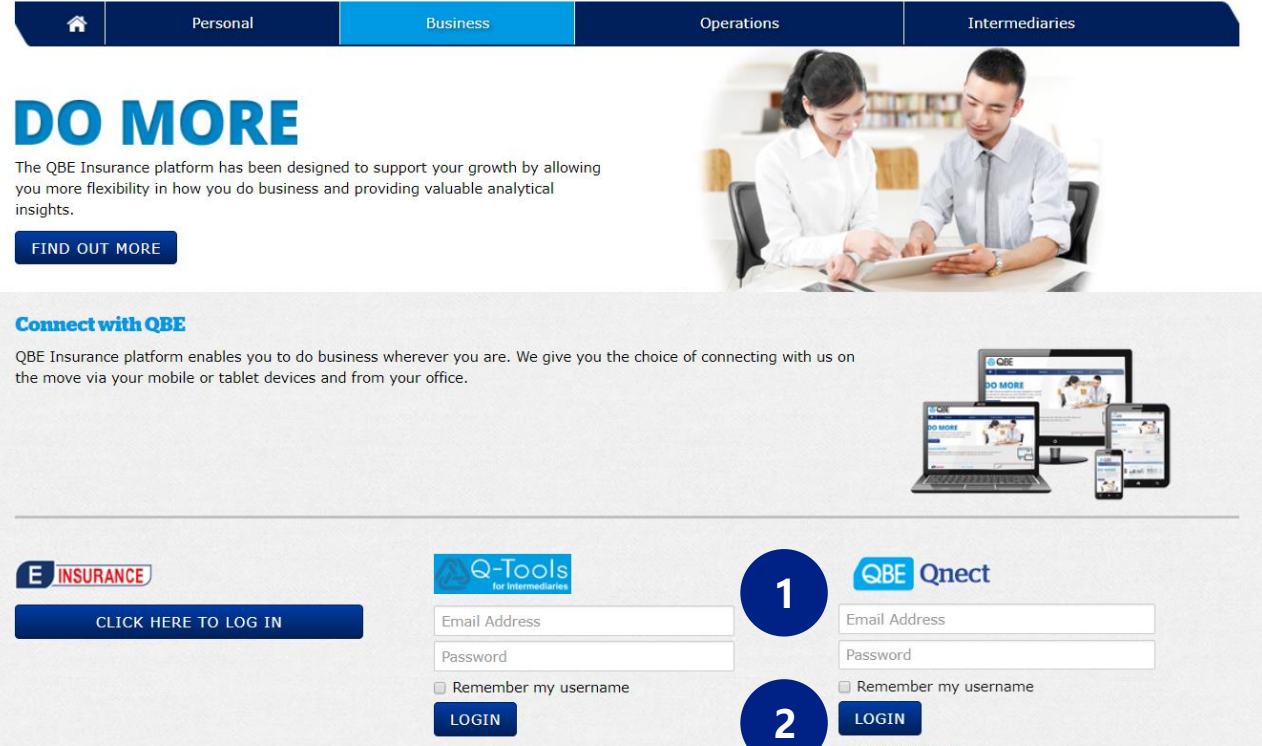

Forgot Password?

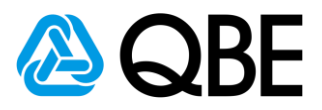

#### **1.2 在導覽條搜尋**

1. 前往**「Policy Administration」(保單管理)**

2. 點選**「Renewal Dashboard」 (續保儀表板)**

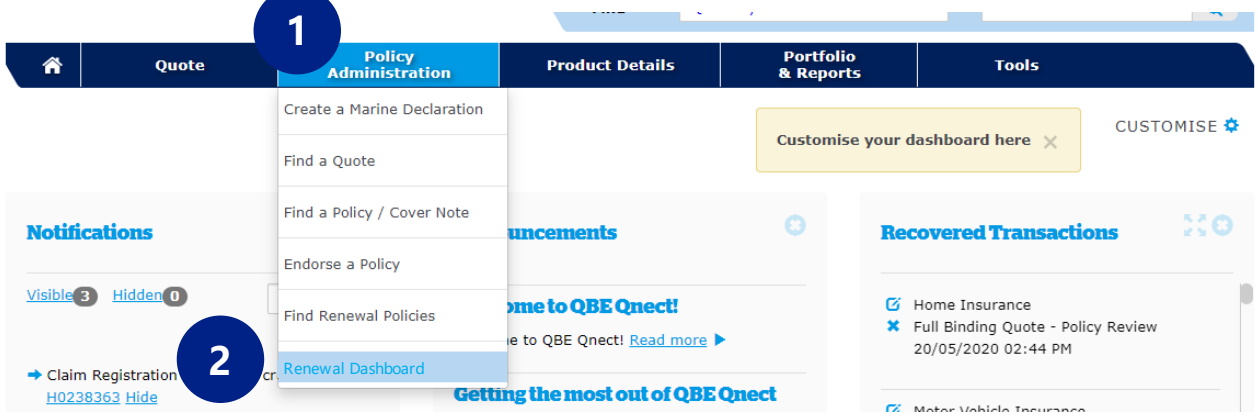

### **1.3** 檢閱**「Renewal Dashboard」(續保儀表板)**

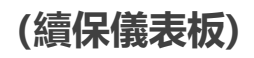

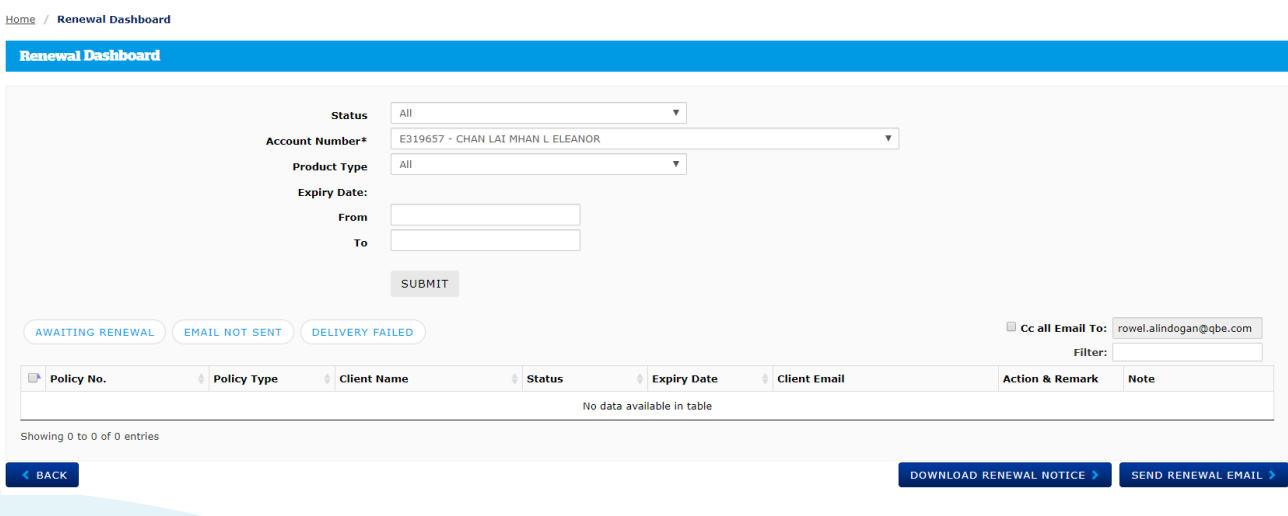

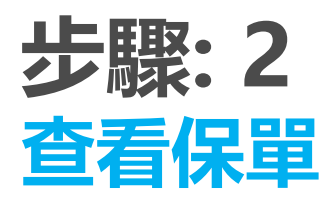

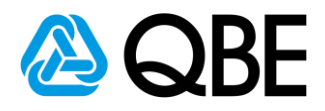

#### **2.1 搜尋最新保單**

- 1. 選擇 **狀態︰「All」(全部) 或 「Awaiting Renewal」(待續保)** 保單狀態轉變︰
	- i. 保單需要續保: Awaiting Renewal (待續保)
	- ii. 續保電郵及續保通知書已發送至客戶: Pending Renewal Payment (待付續保保費)
	- iii. 成功續保: In Force (生效)
- 2. 輸入**「ExpiryDate」 (到期日)**
- **(**注意:您僅可查看在未來兩個月內到期的保單**)**
	- 3. 點擊 **「SUBMIT」 (提交)**
	- 4. 您可點擊**保單號碼**來查看保單信息

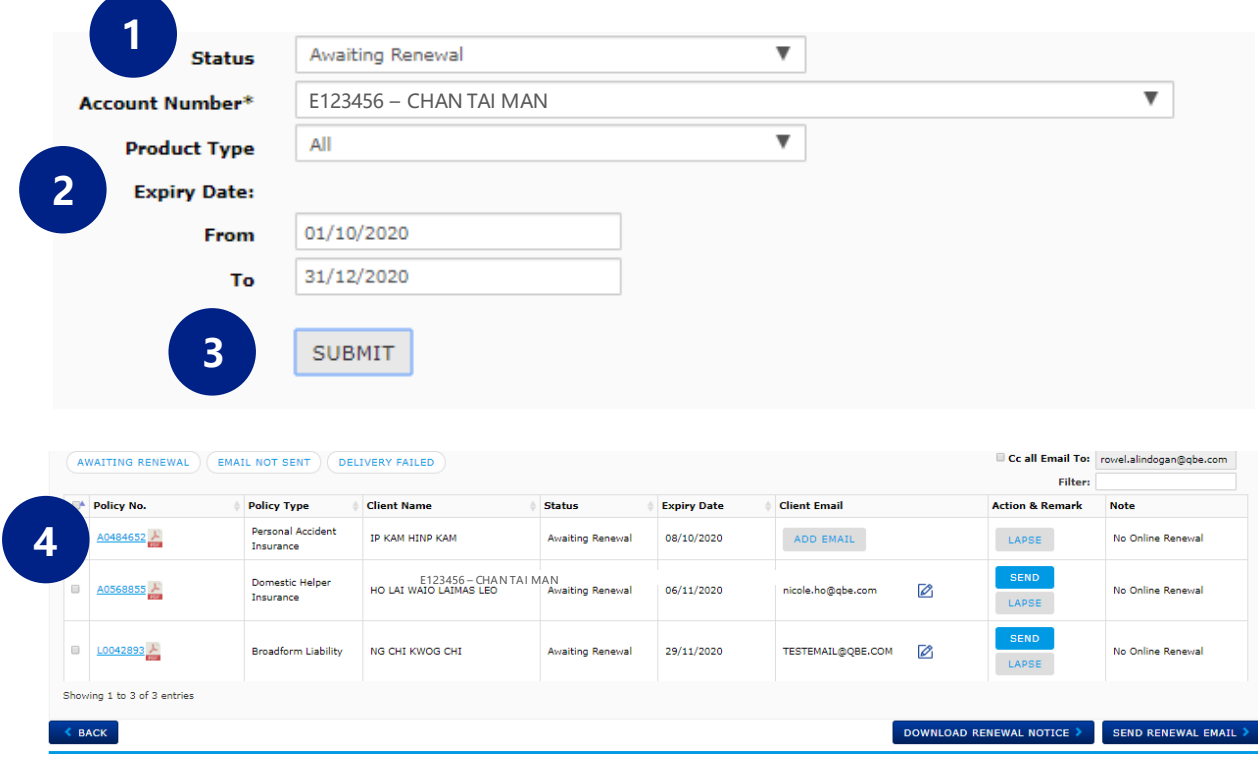

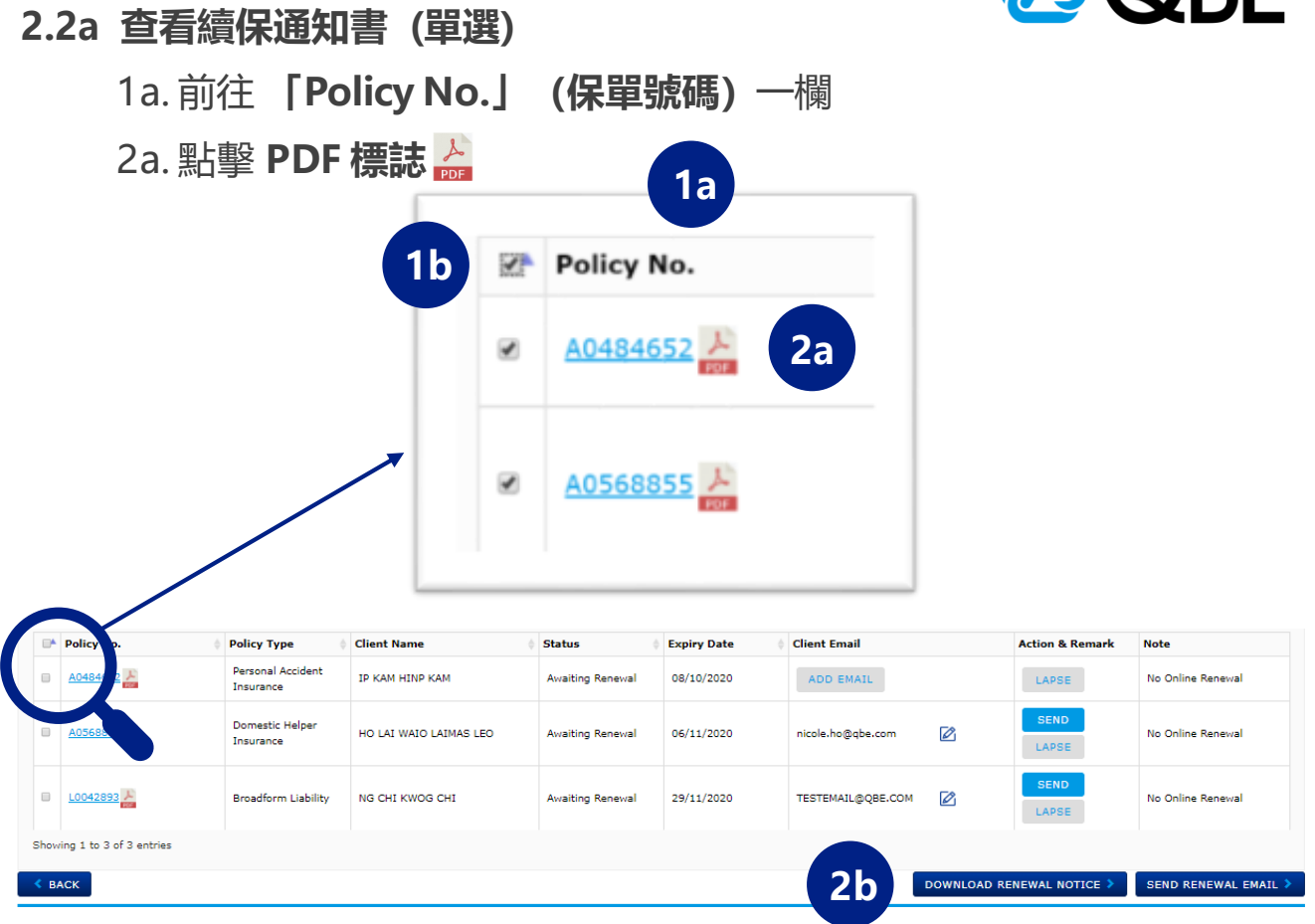

### **2.2b 查看續保通知書(多選下載)**

### 1b. **點擊保單號碼旁的小方格**來選擇續保通知書

2b. 前往頁面底部,點擊**「 DOWNLOAD RENEWAL NOTICE 」**

#### **(下載續保通知書)**

(所選續保通知書及所有相關文件將以壓縮文件形式下載)

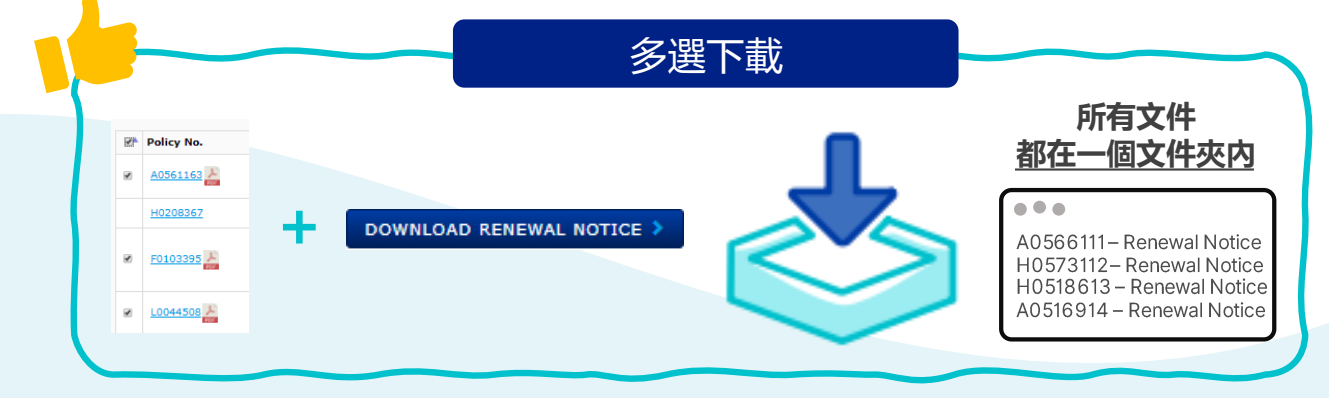

AORE

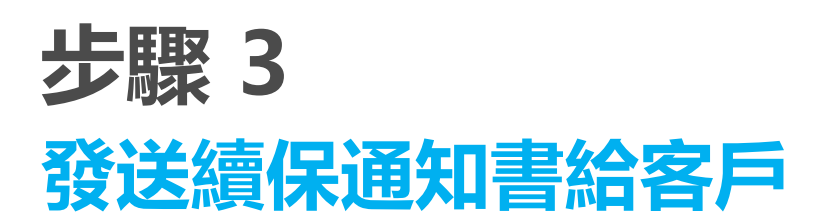

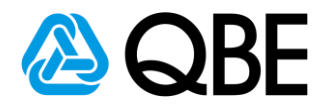

#### **3.1 添加客戶電郵地址**

(電郵地址將顯示在儀表板上,若該電郵地址已儲存在Qnect)

1.點擊**「ADD EMAIL」(添加電郵)**

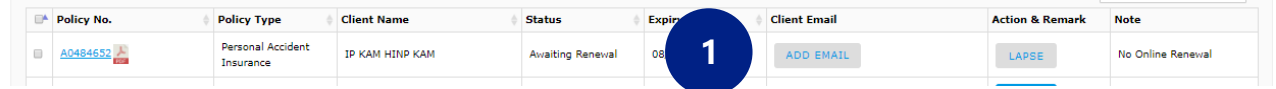

- 2. 輸入**「客戶電郵」**
- 3. 點擊**「OK」**

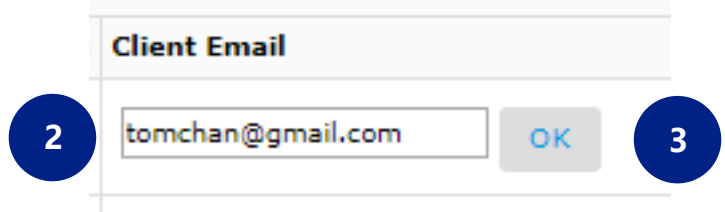

### 4. 您會看到一個確認彈窗

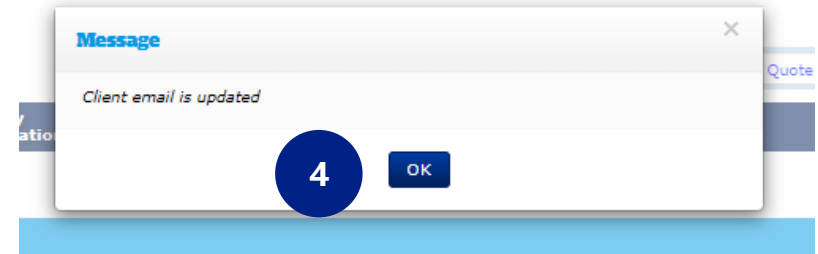

5. 如有需要,您可點擊 2 修改電郵地址

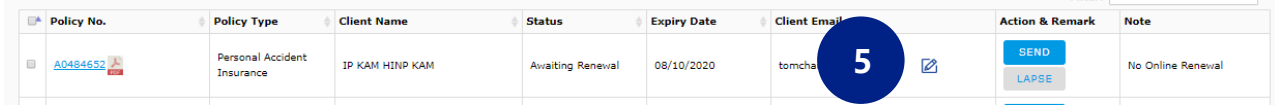

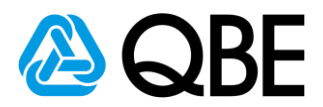

#### **3.2 抄送續保郵件給自己**

1. 若您想抄送續保郵件給自己,您可前往續保清單的右上角。您的電郵地 址會被自動顯示。點擊**小方格**即可抄送給您自己。

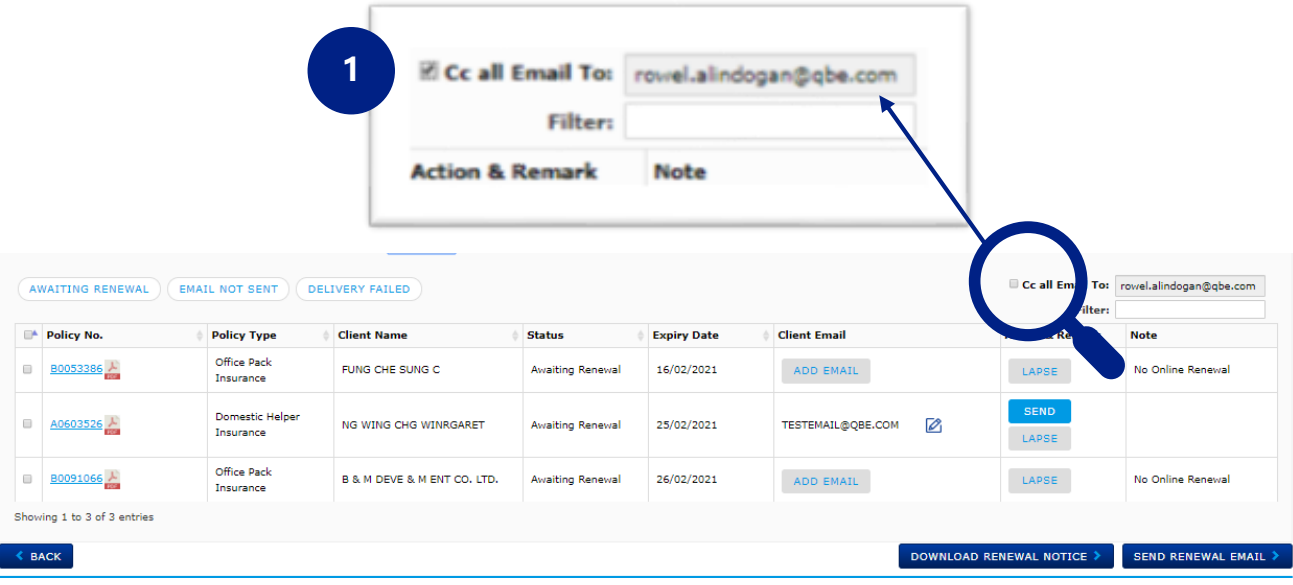

#### **3.3a 發送續保通知書(單選)**

1a. 前往**「Action & Remark」(操作及備註)**

2a. 點擊 <br>
<sub>seno</sub>

### (續保通知書及所有相關文件將會發送至客戶)

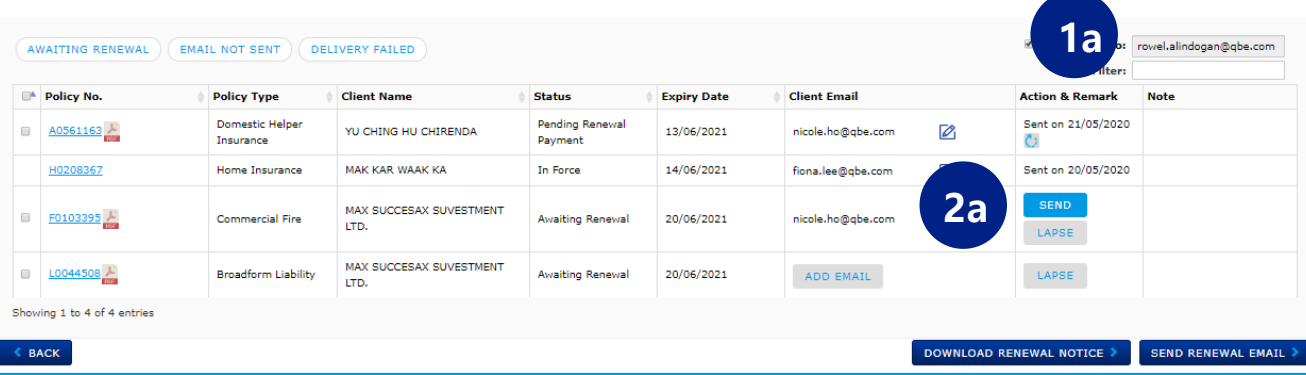

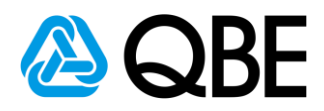

#### **3.3b 發送續保通知書(多選發送)**

1b. 點擊保單號碼旁的小方格來選擇續保通知書

### 2b. 前往頁面底部,點擊**「SEND RENEWAL EMAIL」(發送續保電郵)**

(所選的續保通知書及所有相關文件會分別發送給不同客戶)

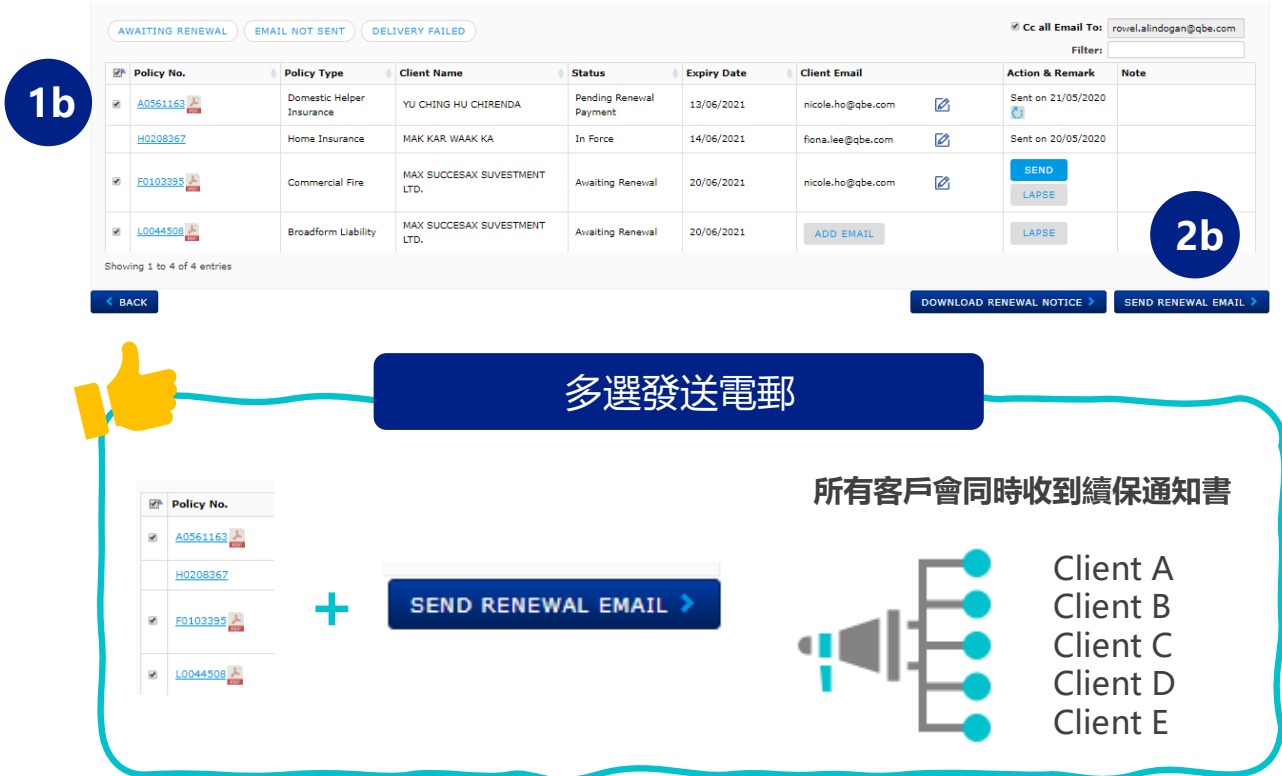

3b. 若遺漏客戶電郵地址,您會看到以下錯誤信息

- 錯誤信息:請輸入客戶電郵地址

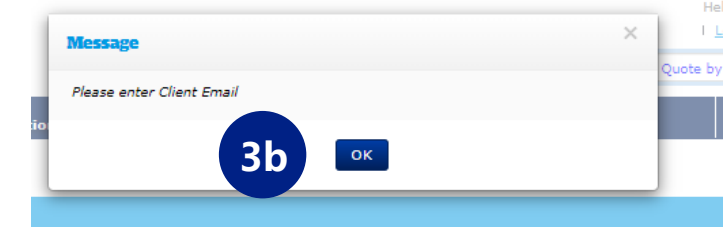

#### - 遺漏電郵地址一列會以黃色標註

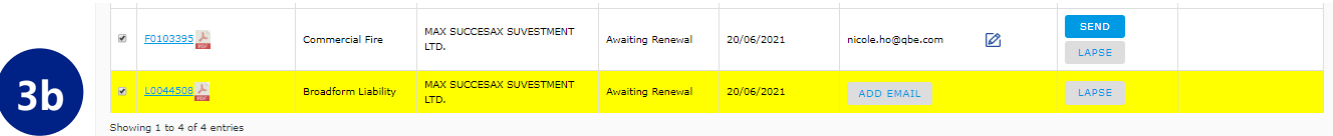

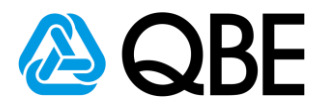

#### **3.4 重發續保郵件**

- 1. 發出續保郵件後, 保單狀態會轉為 **「 Pending Renewal Payment 」(等待付款)**
- 2. 前往**「Action & Remark」(操作及備註)**
	- 2a. 電郵發出日期會在這裡顯示

2b. 如有需要, 您可點擊 c; 重發

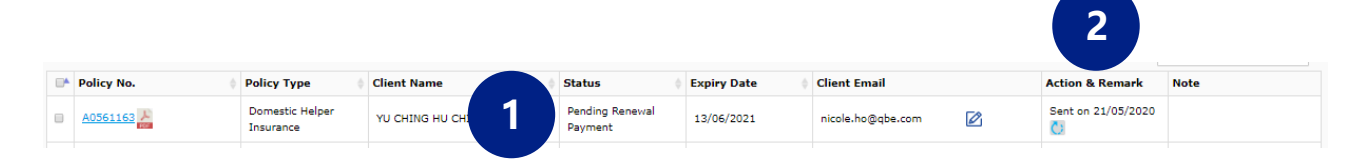

#### **3.5 給保險中介人的續保電郵摘要**

- 1. 發出續保郵件後,您會收到續**保電郵摘要**,當中包括:
	- a. 保單號碼
	- b. 客戶姓名及電郵
	- c. 電郵發出日期
	- d. 注意:若您的郵件無法發送,這裡會顯示**「Failed to send」 (發送錯誤)**

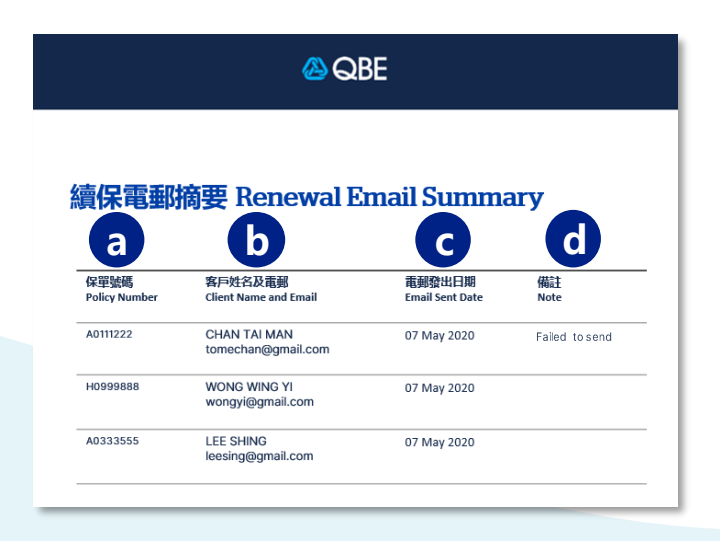

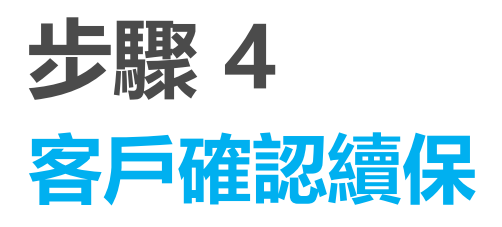

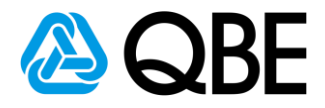

(客戶會收到含有續保通知書的續保郵件)

#### **共有兩類續保郵件**

### **4.1a 含付款鏈接的郵件(信用卡付款)**

1a. 點擊**「信用卡付款」**

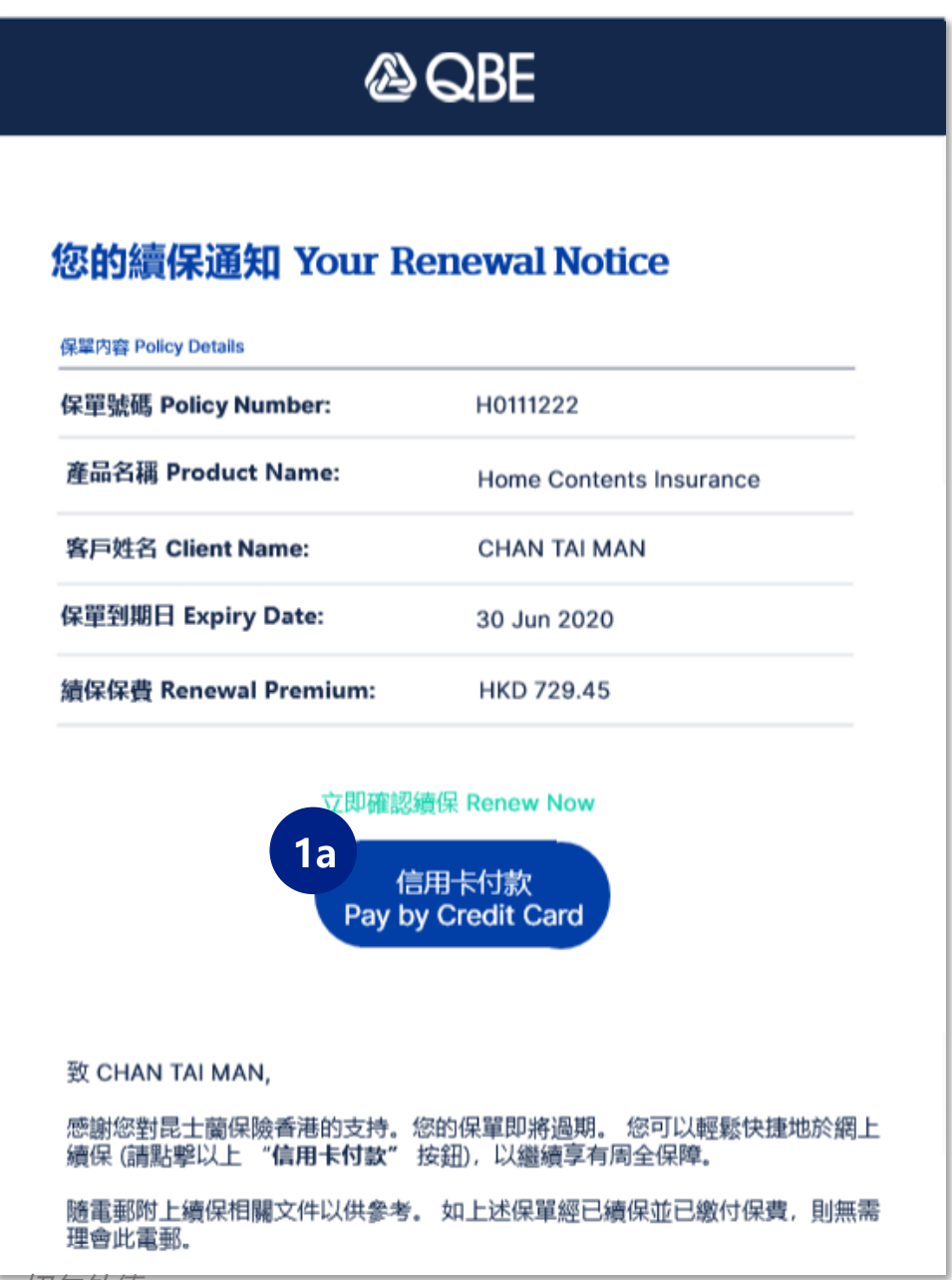

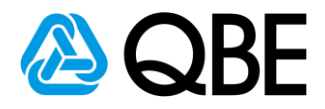

2a: 客戶進入支付網關

a. 輸入**信用卡資料**

b. 點擊 **「立即續保」**

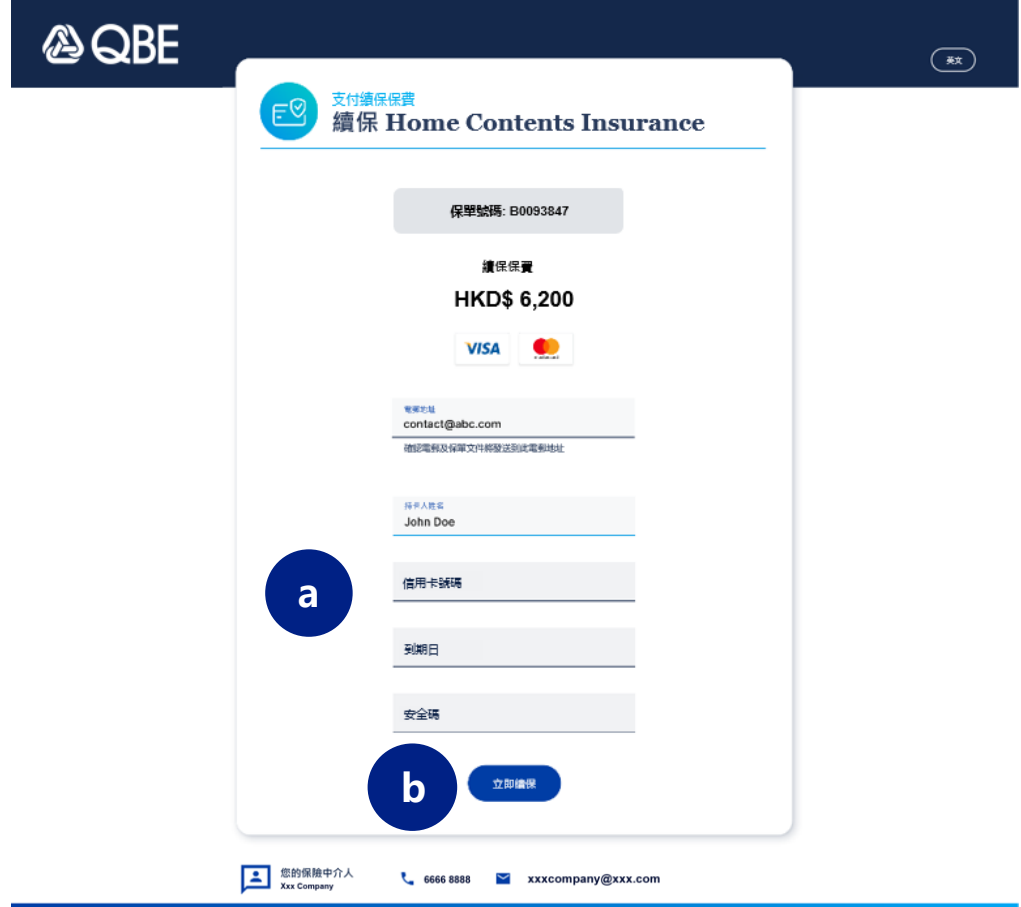

#### c. 進入收款確認界面(含收據編號)

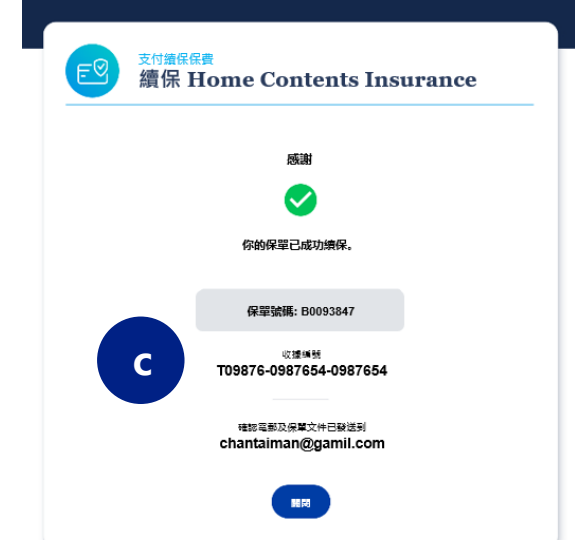

#### 僅限内部使用, 切勿外傳。

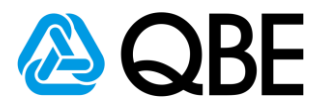

#### **4.2 不含付款鏈接的郵件**

1. 客戶需要聯繫保險中介人進行續保

2. 保險中介人需按照目前流程與昆士蘭保險(香港)確認 續保內容

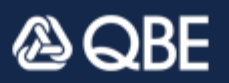

### 您的續保通知 Your Renewal Notice

保單内容 Policy Details

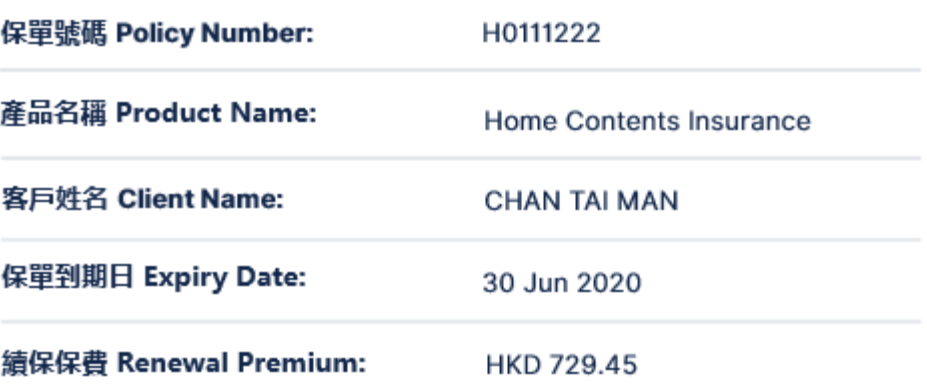

#### 致 CHAN TAI MAN,

感謝您對昆士蘭保險香港的支持。您的保單即將過期。 請聯絡您的保險中介人確 認續保,以繼續享有周全保障。

隨電郵附上續保相關文件以供參考。 如上述保單經已續保並已繳付保費,則無需 理會此電郵。

如有任何疑問,請聯絡您的保險中介人。

Dear CHAN TAI MAN,

Your policy will expire soon. To stay protected, you can renew the policy by

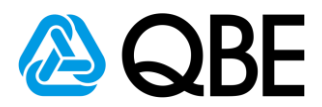

#### **4.3 如何知道哪張保單無法進行網上續保?**

- 1. 前往**「Renewal Dashboard」(續保儀表板)**
- 2. 前往**「Note」(注意)**一欄
- 3. 顯示**「No Online Renewal」(不能進行網上續保)**

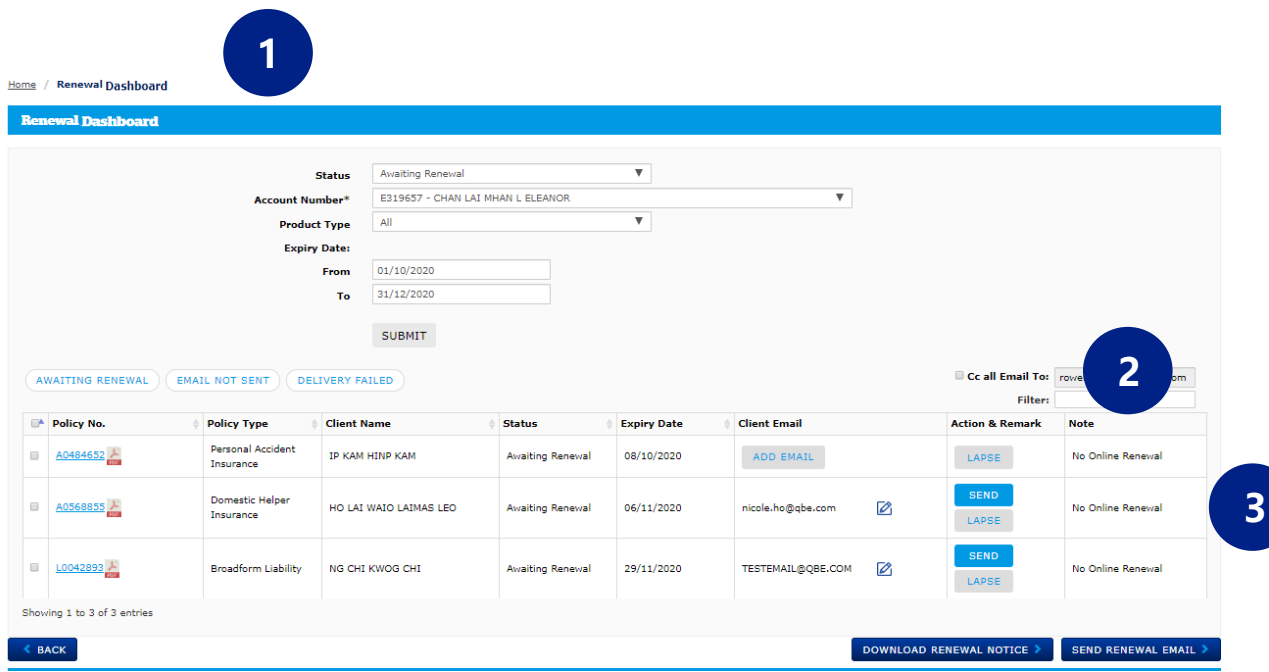

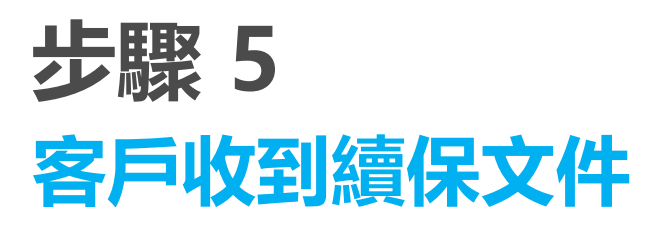

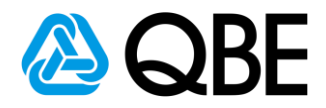

(客戶及保險中介人都會收到確認電郵及續保文件)

#### **共有兩類確認電郵**

#### **5.1 Qnect 產品 (個人保險)**

#### **a. 接收確認電郵**

(當客戶收到確認電郵後,續保文件會在5分鐘以內發出)

給保險中介人的確認電郵 (Qnect產品)

**A** QBE

給客戶的確認電郵 (Qnect產品)

#### 續保確認 Renewal Confirmation

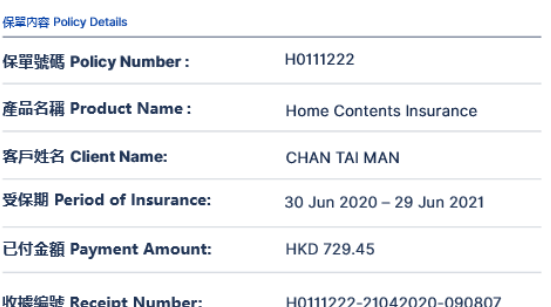

致 <Agent Name>,

以上保單已成功續保。保單文件將稍後電郵至客戶。

如有任何疑問,請聯絡您的關係經理。

Dear <Agent Name>,

The above policy has been successfully renewed. Policy documents will be sent to the client separately.

If you have any enquiries, please contact your designated Relationship Manager.

**A** QBE

#### 您的續保確認 Your Renewal Confirmation

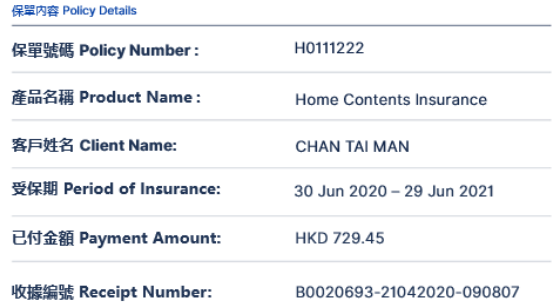

致 <Client Name>,

感謝您選用昆士蘭保險香港。您的保單已成功續保。

保單文件將稍後隨另一電郵附上。

如對保障範圍、承保表及保單有任何疑問,請聯絡您的保險中介人。

Dear <Client Name>.

Thank you for insuring with QBE Hong Kong. Your policy has been successfully renewed.

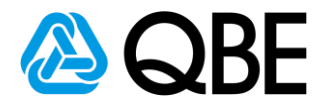

### **b. 客戶接收續保文件**

(在郵件附件中下載)

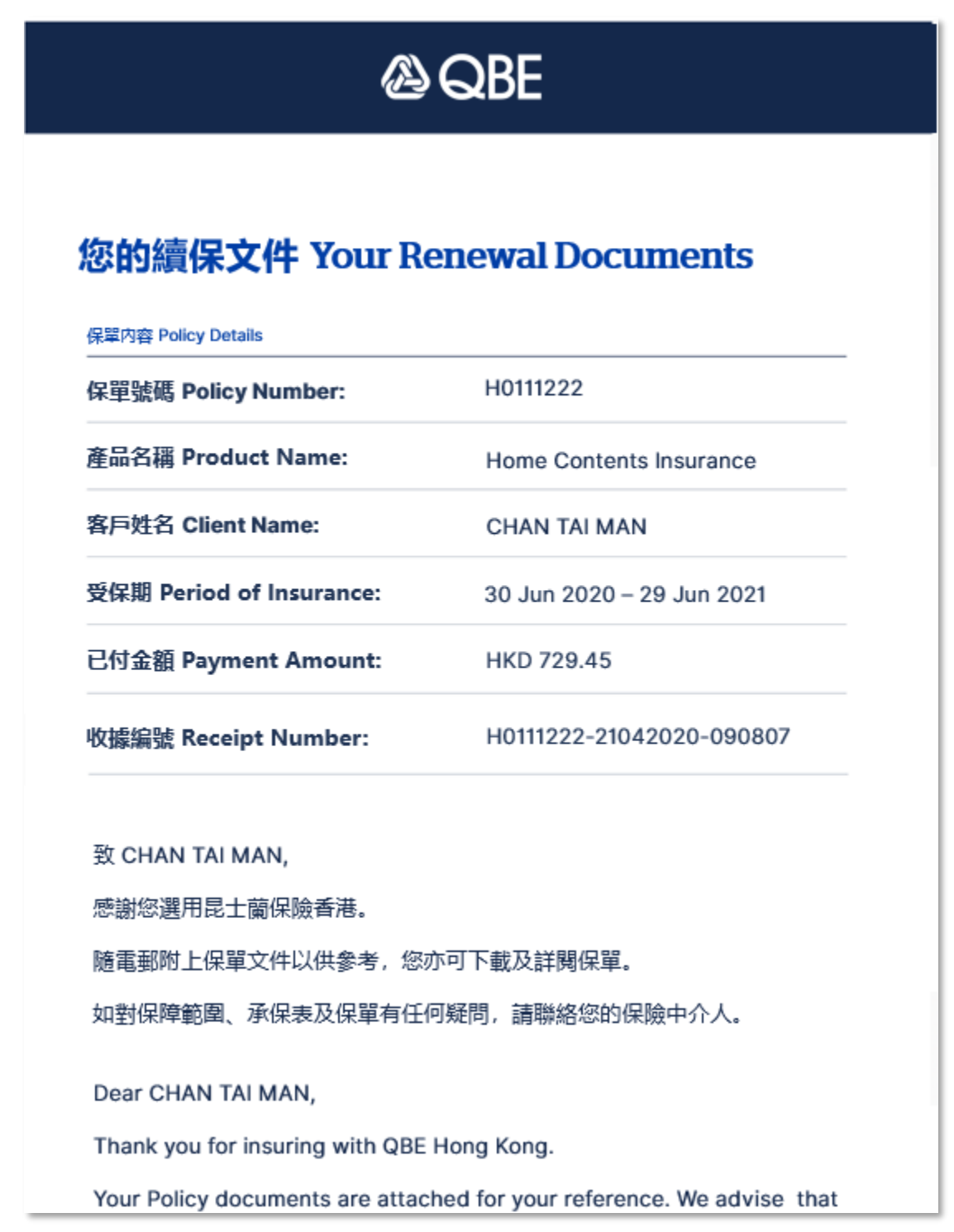

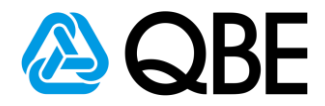

### **5.2 Qnect BIZ 及SME 及非Qnect產品**

a. Qnect BIZ 及SME

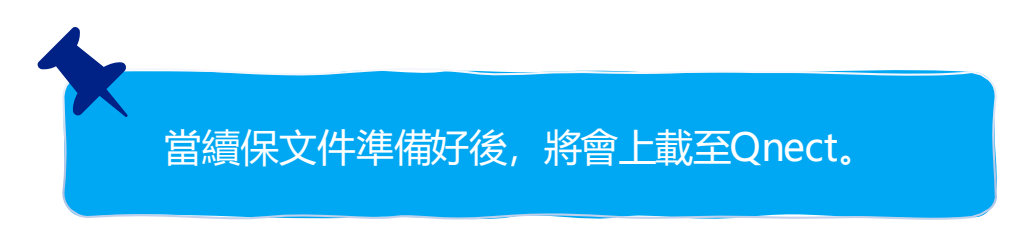

b. 非Qnect產品

當續保文件準備好後,將會以電郵通知您。

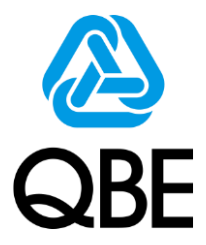

## **昆士蘭保險(香港)感謝您的支持!**

如有任何查詢,請聯絡您的關係經理。

僅限内部使用, 切勿外傳。